**T.C. BAŞBAKANLIK VAKIFLAR GENEL MÜDÜRLÜĞÜ**

# **2018 – 2019 Eğitim Dönemi Yabancı Uyruklu Öğrenci Yükseköğrenim Bursu**

**Başvuru Kılavuzu**

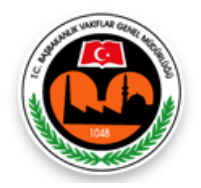

**Hayır Hizmetleri Daire Başkanlığı** Milli Müdafaa Caddesi No:20 Kızılay/ANKARA

## **GENEL BİLGİLER:**

Vakıflar Genel Müdürlüğünce,

- 1- [4 Numaralı Cumhurbaşkanlığı Kararnamesi](http://www.mevzuat.gov.tr/Metin1.Aspx?MevzuatKod=19.5.4&MevzuatIliski=0&sourceXmlSearch=&Tur=19&Tertip=5&No=4) (RG: 15/07/2018 30479)
- 2- [5737 sayılı Vakıflar Kanunu](http://www.mevzuat.gov.tr/Metin1.Aspx?MevzuatKod=1.5.5737&MevzuatIliski=0&sourceXmlSearch=&Tur=1&Tertip=5&No=5737) (RG: 27/02/208 26800)
- 3- [Vakıflar Genel Müdürlüğü Yükseköğrenim Burs Yönetmeliği](http://www.mevzuat.gov.tr/Metin.Aspx?MevzuatKod=7.5.18746&MevzuatIliski=0&sourceXmlSearch=y%C3%BCksek%C3%B6%C4%9Frenim) (RG: 20/08/2013 28741)

'nin 5. Maddesinin (2) fıkrasına göre Türkiye'ye öğrenim için gelmiş yabancı uyruklu yükseköğrenim öğrencilerine burs verilmektedir.

Bu kılavuz 2018 – 2019 öğretim döneminde yabancı uyruklu yükseköğrenim öğrencilerine burs başvurularını nasıl yapılacağını açıklamak, öğrencilere başvuru işlemleri sırasında yardımcı olmak amacıyla hazırlanmıştır.

Vakıflar Genel Müdürlüğü Yükseköğrenim Bursu başvuruları, 2018 - 2019 öğretim dönemi için 15 Eylül – 30 Ekim 2018 tarihleri arasında kurumumuz internet sitesi [www.vgm.gov.tr](http://www.vgm.gov.tr/) üzerinden başvuru formu doldurulmak suretiyle alınacaktır.

Halen burs almakta olan öğrencilerin tekrar burs başvurusu yapmalarına gerek yoktur.

Burs başvurularının değerlendirme ve sonuç açıklama işlemlerine ait duyurular internet sitemizde yer alan DUYURULAR alanından yapılacaktır.

2018 – 2019 öğretim döneminde burs almaya hak kazanan öğrencilere her eğitim dönemi boyunca 8 ay (Ekim, Kasım, Aralık, Ocak, Şubat, Mart, Nisan, Mayıs) süreyle 500,00 TL burs yardımı yapılacaktır.

Burs almaya hak kazanan öğrencilere bursları, okumakta oldukları eğitim kurumunun bulunduğu ilin bağlı olduğu Vakıflar Bölge Müdürlüğünce ödenecek olup öğrencilerin burs almaya devam ettikleri süre boyunca tüm iş ve işlemleri ilgili Vakıflar Bölge Müdürlüğü tarafından takip edilecektir. Vakıflar Genel Müdürlüğüne bağlı 25 Bölge Müdürlüğü bulunmaktadır. Bölge Müdürlüklerinin sorumluluk alanında bulunan illere ve Bölge Müdürlüklerinin iletişim bilgilerine [www.vgm.gov.tr](http://www.vgm.gov.tr/) adresinden erişmek mümkündür.

## **BAŞVURU FORMU DOLDURMA İŞLEMLERİ:**

2018 - 2019 öğretim dönemi için Vakıflar Genel Müdürlüğü Yükseköğrenim Bursu Başvuru Formu doldurulurken dikkat edilmesi gereken hususlar aşağıda açıklanmıştır.

Yükseköğrenim Bursu Başvuru formunu doldurabilmek için öncelikle forma giriş yapılmalıdır. Yükseköğrenim Burs Başvurusu Giriş Ekranı aşağıdaki gibidir.

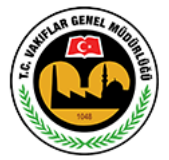

Başvuru yapmadan önce aşağıdaki bağlantıda yer alan Başvuru Kılavuzu'nu okumanız<br>doğru ve sorunsuz bir başvuru yapmanız için önemlidir.

Kılavuzu indirmek icin tıklavın

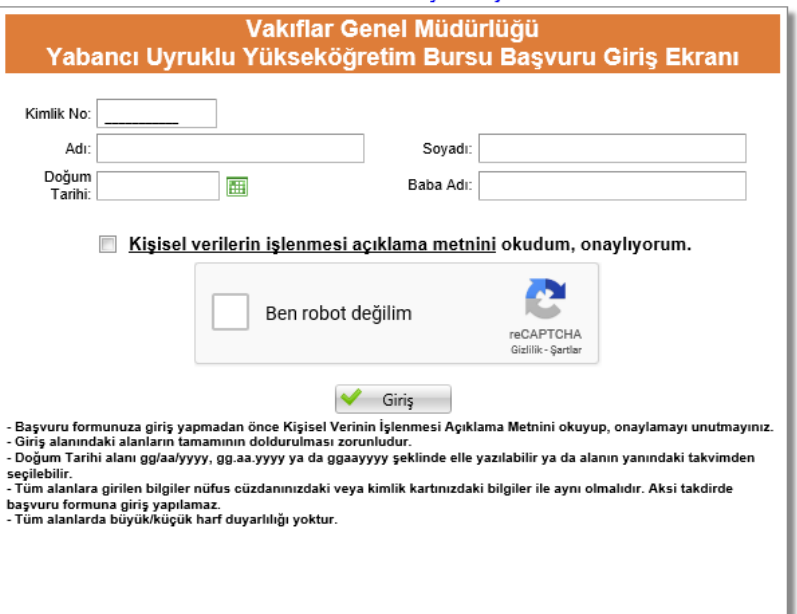

Giriş Ekranında "Adı", "Soyadı", Doğum Tarihi", "Baba Adı", "Kimlik Numarası alanları ile "Güvenlik Doğrulama" alanı yer almaktadır. Bu alanları doldururken aşağıdaki hususlara dikkat edilmelidir.

- 1- Bu alanlara girilen nüfus bilgileri öğrencinin kimlik kartındaki bilgiler ile aynı olmalıdır. Aksi takdirde sistem uyarı vererek, yanlış giriş yapılan alana sizi yönlendirecektir. Özellikle isim bilgisi girilen alanlarda isim yazıldıktan sonra boşluk bırakılmamaya dikkat edilmelidir. İsim bilginiz, Nüfus ve Vatandaşlık İşleri Genel Müdürlüğünde kayıtlı veriler ile kontrol edildiğinden isminizi girerken size resmi makamlar tarafından verilen kimlik kartınızda olduğu gibi girmelisiniz.
- 2- Giriş Ekranındaki alanların tamamında büyük/küçük harf duyarlılığı yoktur.
- 3- Doğum Tarihi alanı iki farklı şekilde doldurulabilir. - ggaayyyy, gg.aa.yyyy, gg/aa/yyyy olacak şekilde gün, ay ve yıl arasına herhangi bir şey yazılmadan giriş yapılabileceği gibi gün, ay, yıl arasına nokta (.) ya da eğik çizgi (/) eklenerek giriş yapılabilir,
- doğum tarihi alanının yanında yer alan takvime tıklanarak doğum tarihi seçilebilir. 4- Giriş yapılmadan önce kişisel verilerin işlenmesi açıklama metni okunmalı ve onaylanmış olmalıdır. Kişisel verilerin işlenmesi açıklama metnini başvuru giriş alanında güvenlik doğrulama alanının üzerindeki linke tıklayarak açabilir ve okuyabilirsiniz. Onaylama işlemini ise linkin yanında yer alan kutucuğu işaretleyerek yapabilirsiniz.

5- Giriş Ekranında yer alan "**Kimlik No"** alanına yabancı kimlik numaranızı yazarak başvuru formuna giriş yapabilirsiniz. Ancak bu alana yazılan yabancı kimlik numaranız Yükseköğretim Kurulu Başkanlığının Yükseköğretim Bilgi Sisteminde (YÖKSİS) kayıtlı olmalıdır. Aksi durumda başvuru formuna giriş yapamazsınız. Eğer yabancı kimlik numaranız ile ilgili aşağıdaki hatayı alıyorsanız, okumakta olduğunuz üniversitenin öğrenci işleri ile görüşerek yabancı kimlik numaranızın YÖKSİS'e girişini sağladıktan sonra başvurunuzu yapabilirsiniz.

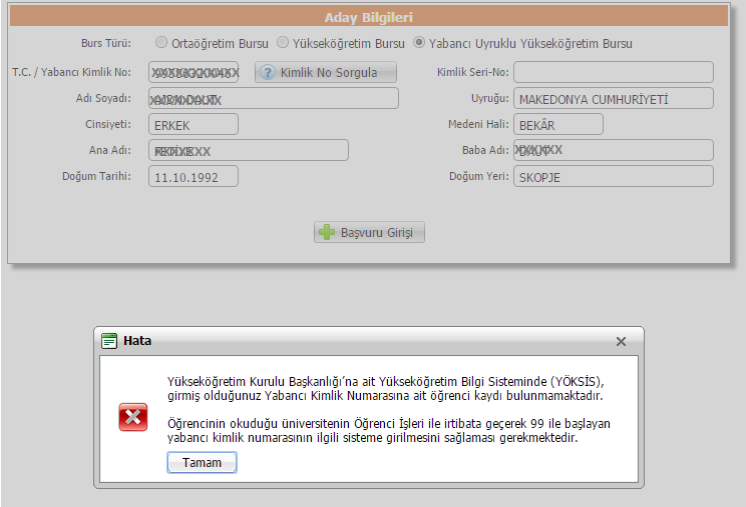

Yabancı Kimlik Numarası: 99 ile başlayan, onbir haneden oluşan, Nüfus ve Vatandaşlık İşleri Genel Müdürlüğü tarafından, Türkiye'de herhangi bir amaçla süreli olarak Yabancılara Ait İkamet Tezkeresi - İkamet İzni / Çalışma İzni almış olan yabancılara verilmiş tekil bir numaradır.

6- Güvenlik doğrulama alanında "Ben Robot Değilim" tıklandıktan sonra açılan doğrulama ekranında görülen işlemler tamamlanmalı ve "DOĞRULA" butonuna basılmalıdır. Doğrulama ekranında doğru resimler seçilmiş ise "Ben Robot Değilim" yanında yeşil çek işareti oluşur.

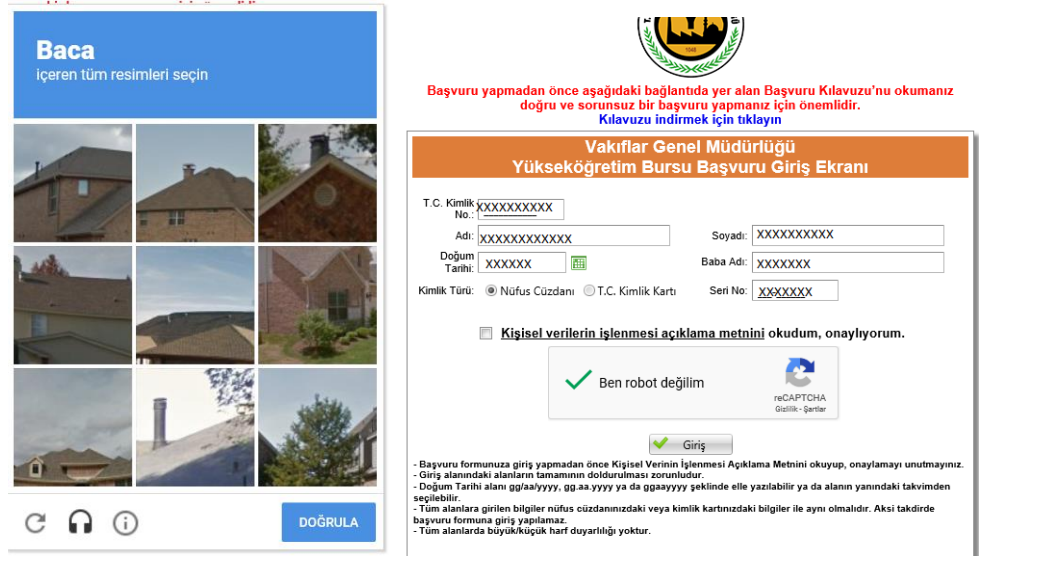

Eğer doğru resimler seçilmez ise siz doğru resimleri seçene kadar ekrandaki resimler yenilenecektir.

Emin olmadığınız resimleri doğrulama ekranının sağ alt köşesinde yer alan yenileme butonunu kullanarak değiştirmeniz mümkündür.

Doğrulama işlemini başarılı bir şekilde tamamlayıp 2 dakika içinde giriş butonuna basarak forma giriş yapılmazsa doğrulama işleminin baştan yapılması gerekir.

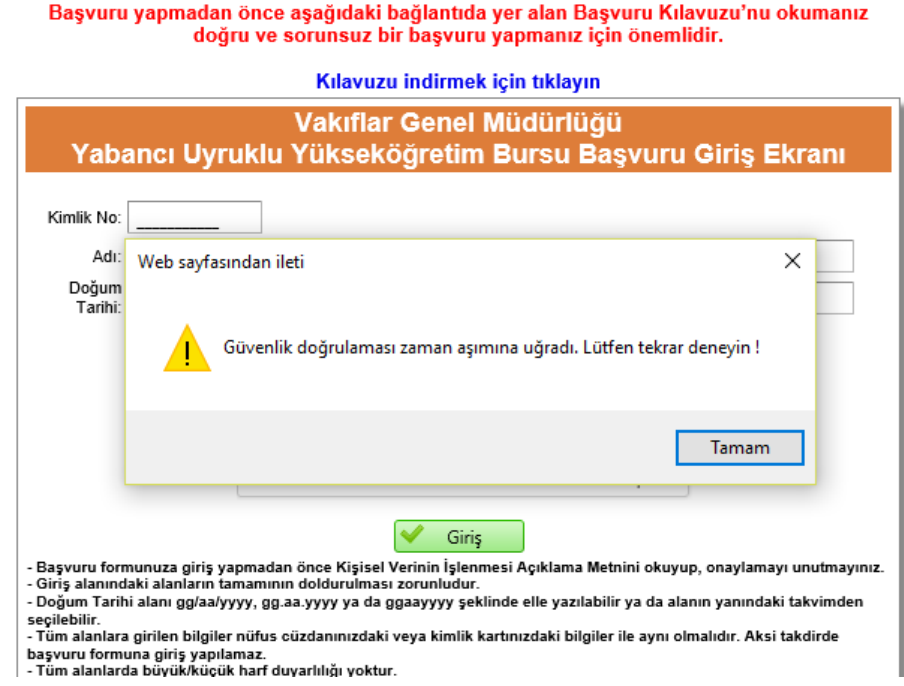

Giriş ekranındaki alanların tamamını doğru dolduran öğrenciler Yabancı Uyruklu Öğrenci Yükseköğrenim Bursu Başvuru Formuna giriş yapabileceklerdir.

Burs başvuru formu dört bölümden oluşmaktadır. Bu bölümler,

- 1. Öğrencinin Kimlik Bilgileri
- 2. Öğrencinin Okul Bilgileri
- 3. Öğrencinin Başvuru ve İletişim Bilgileri
- 4. Başvuru Onay'dır.

## **1. Öğrencinin Nüfus Bilgileri Bölümü:**

Bu bölümde öğrencinin nüfus bilgileri ile pasaport numarası bilgisi yer alır. Bu alanda öğrenciler sadece **pasaport numaralarını** gireceklerdir.

Bu alanda beyan edilen pasaport numarasının geçerli ve doğru olması önemlidir.

## **2. Öğrencinin Okul Bilgileri Bölümü:**

Bu bölüm, öğrencinin aktif olarak okumakta olduğu üniversite, bölüm/program bilgisi, üniversitenin statüsü, öğrencinin okuduğu sınıf bilgisi ve kazandığı bölümün/programın öğrenim süresi bilgilerinden oluşmaktadır.

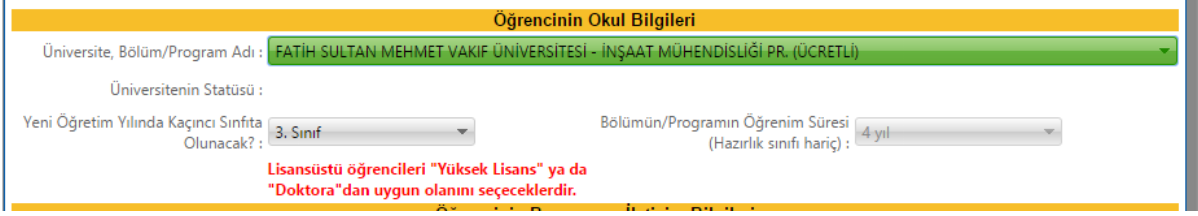

Bu bölümde yer alan alanlarda gelen bilgiler Yükseköğrenim Kurumu Başkanlığı'nın YÖKSİS Sisteminde kayıtlı olan bilgilerdir.

Bu bölümde sadece **"Yeni Öğretim Yılında Kaçıncı Sınıfta Olunacak"** başlıklı alan öğrenci tarafından **doldurulmalıdır.**

## **3. Öğrencinin Başvuru ve İletişim Bilgileri Bölümü:**

Bu bölüm, öğrenciye ait iletişim bilgilerinden oluşmaktadır.

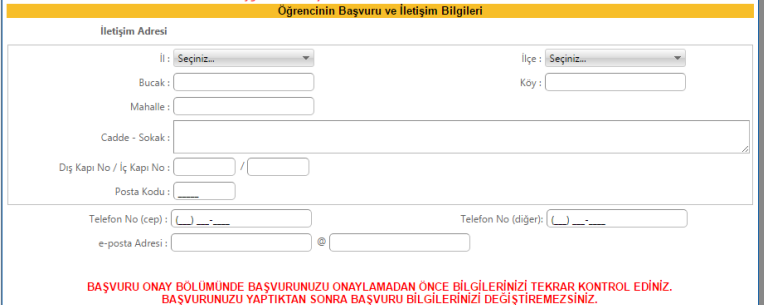

Bu bölümde yer alan alanların doldurulması sırasında dikkat edilmesi gereken hususlar şunlardır:

1- "İletişim Adresi" alanının altındaki "İl" ve "İlçe" alanları açılır menüden seçilmeli; "Bucak", "Mahalle", "Cadde/Sokak", "Dış Kapı No / İç Kapı No", "Posta Kodu" alanları ise elle doldurulmalıdır.

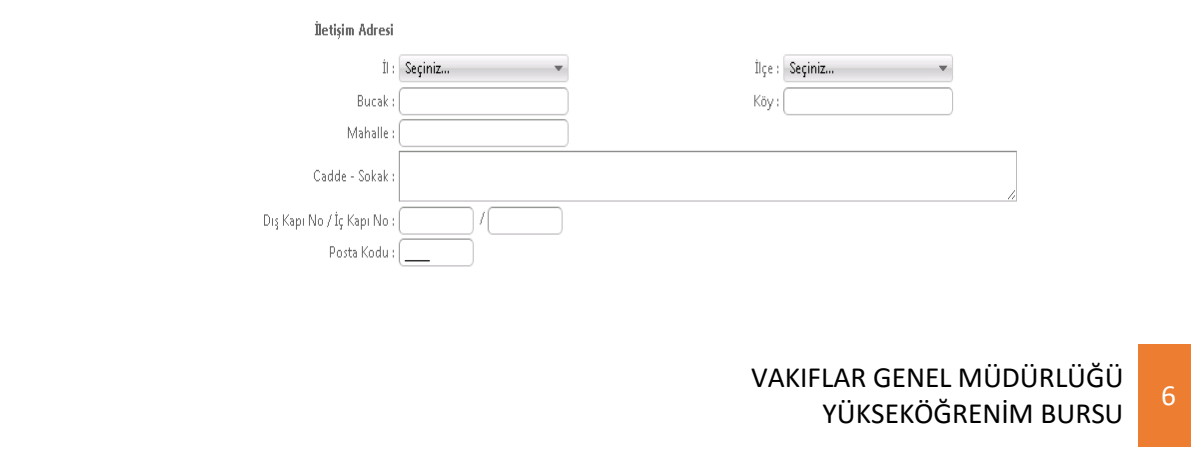

- 2- Bu bölümde yer alan "Telefon No (Cep)" ve "Telefon No (Diğer)" alanlarından en az birinin doldurulması zorunludur. Bu alanlara giriş yapılırken il alan kodunun ya da gsm operatörü kodunun önüne sıfır (0) konmadan "(312) xxx xxxx" ya da "(5xx) xxx xxxx" olacak şekilde giriş yapılmalıdır. "Telefon No (Cep)" alanına kullanılmakta olan cep telefonu numarası girilmelidir. Bölge Müdürlüklerimiz sizlere, vermiş olduğunuz cep telefonu numarasına kısa mesaj atarak zaman zaman bilgilendirmeler yapabileceklerdir.
- 3- "E-Posta Adresi" alanın doldurulması **zorunludur.** Bu alan @ işaretinden önce ve sonra olmak üzere iki kısımdan oluşmaktadır. Buraya girilen e-posta adresinin güncel ve öğrenci tarafından sürekli takip edilen bir e-posta adresi olması önemlidir.

## **4. Başvuru Onay Bölümü:**

Bu bölümde öğrenciler "Onayla ve Başvur" butonuna basarak aşağıdaki metni okuduklarını ve kabul ettiklerini belirtmiş ve burs başvurularını tamamlamış olurlar.

"Genel Müdürlüğünüzün yabancı uyruklu yükseköğrenim öğrencilerine verdiği burs yardımından faydalanmak istiyorum. Yapılacak araştırma neticesinde gerçeğe aykırı belge verenler ya da beyanda bulunanlar hakkında yasal işlem yapılacağı tarafıma bildirilmiş olup, bir durum tespit edildiği takdirde tarafıma yapılan ödemeleri yasal faizi ile birlikte kurumunuza defaten ödeyeceğimi ve tüm kurum kuruluşlardan şahsımla ilgili araştırma yapılmasına müsaade ettiğimi kabul ve taahhüt ederim."

Bu bölümde yer alan "Onayla ve Başvur" butonuna basarak başvuruyu tamamlamadan önce daha önceki bölümlerde **verilen bilgilerin doğruluğu son bir kez tekrar kontrol edilmelidir**. "Onayla ve Başvur" butonuna basıldıktan sonra başvurunuz alınmış olur. **Başvurunuzda beyan ettiğiniz bilgilerde değişiklik yapmanız mümkündür.** Başvurusunda değişiklik yapmak isteyen öğrenciler ilk kez başvuru yapıyor gibi başvuru giriş ekranını açabilir, nüfus bilgilerini girerek daha önce doldurmuş oldukları başvuru formlarına ulaşabilir ve düzeltmek istedikleri alanları değiştirebilirler. Düzeltme işlemi sonrasında yapılan değişiklikler yine "Onayla ve Başvur" butonu ile onaylayıp gönderilmelidir. **Başvuru beyanlarındaki değişiklikler başvuru süresi boyunca yapılabilecektir.** Başvuru süresi bittikten sonra başvuru beyanınızı değiştiremezsiniz.

Onaylama işlemi yapılmadan burs başvuru/başvuru beyan değişikliği işlemi tamamlanamaz. Burs başvurusunu ya da düzeltme işlemini tamamlamak için öğrencinin "Onayla ve Başvur" butonuna basarak onaylama işlemini tamamlaması gerekmektedir.

"Onayla ve Başvur" butonuna basıldıktan sonra gelen "Burs başvurunuzu göndermek üzeresiniz. Bilgilerinizin doğru ve eksiksiz olduğundan emin misiniz?" uyarısına "Tamam" demeniz halinde yükseköğrenim burs başvurusu sisteme kaydedilir.

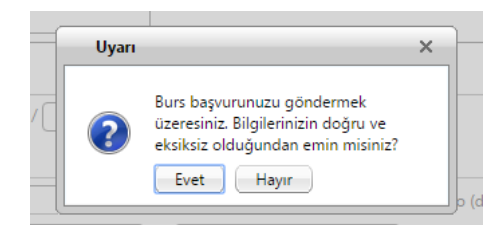

Başvurunuzun alındığına dair aşağıdaki mesajı almanız halinde başvurunuz sorunsuz bir şekilde tamamlamış olur. Başvurunuza ait Başvuru Formunuzu kaydetmek ve/veya çıktısını almak için gelen pencerede yer alan "Başvuru Formunu Aç" butonuna basabilirsiniz.

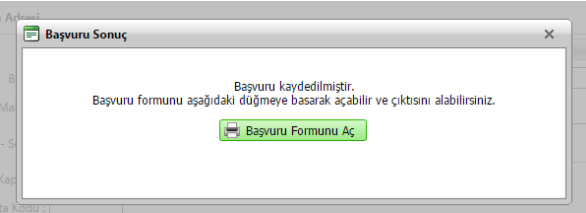

"Başvuru Formuna Aç" basmanız halinde internet tarayıcınızda yeni bir sayfa açılır ve başvuru formunuz doldurmuş olduğunuz bilgiler ile birlikte görüntülenir.

Başvuru formunu, aşağıdaki gibi "Seçilen Formatta Kaydet" üzerine tıklayarak pdf dosya formatında bilgisayarınıza kaydedebilir ya da yazdır butonuna basarak çıktısını alabilirsiniz.

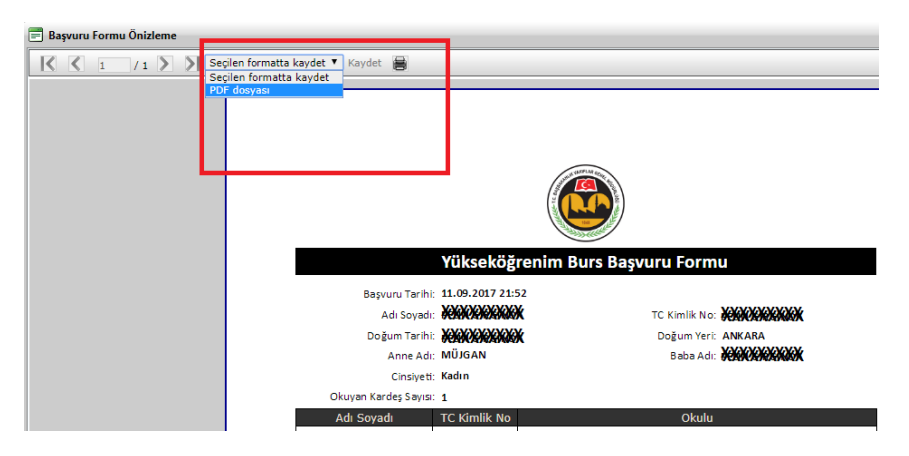